## **Preparing for Bluetooth Connection**

- *1* Tap "MENU".
	- (Operation on this camera)

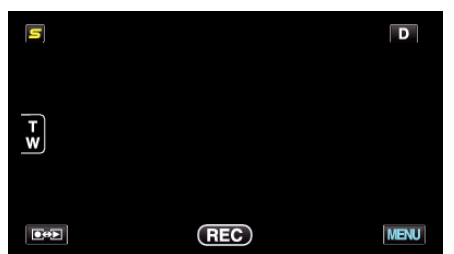

- **2** Tap "森".
	- (Operation on this camera)

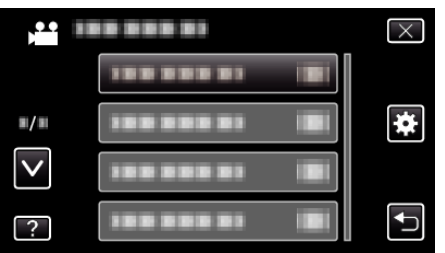

- *3* Tap "Bluetooth".
	- (Operation on this camera)

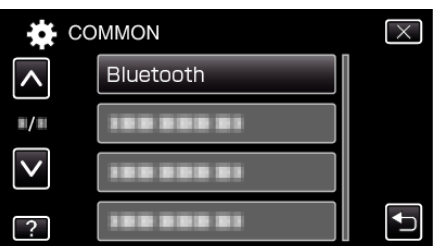

- *4* Tap "REGISTER DEVICE".
	- (Operation on this camera)

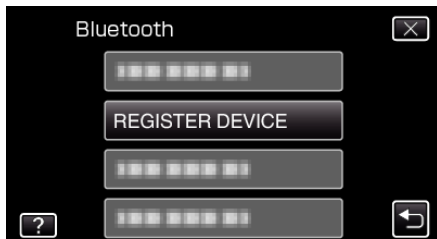

*5* Tap "WAIT FOR DEVICE". (Operation on this camera)

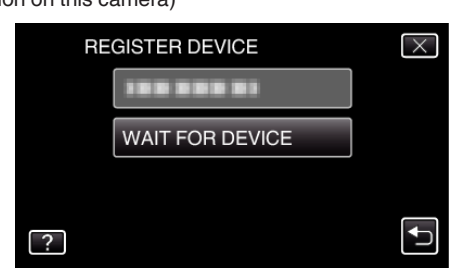

- *6* Tap "OK" when "WAIT FOR REQUEST FROM Bluetooth DEVICEALL CURRENT CONNECTIONS WILL BE DISCONNECTED" is displayed. (Operation on this camera)
	- 0 When "WAITING FOR REQUEST FROM THE DEVICE" appears, perform the following operations on the smartphone.
- *7* Press the "MENU" button on the home screen, then tap [Settings]>[Wireless & networks]>[Bluetooth settings]. (Operation on the smartphone)
- *8* Tap [Bluetooth] to add a check mark. (Operation on the smartphone)
- The Bluetooth function turns on.
- 0 A search for Bluetooth devices starts, and the detected Everio model name appears in the list.
- 0 If the device does not appear in the list, tap [Scan for devices] and search again.
- *9* Tap the Everio model name. (Operation on the smartphone)
	- Pairing starts.
- *10* Tap "YES".
	- (Operation on this camera)

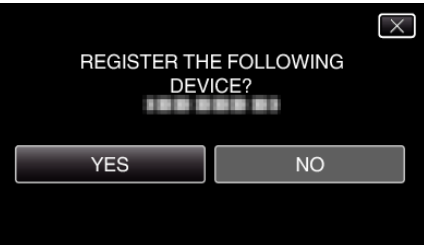